**SAP Business One**

## **Quick Deployment Guide**

**Issue** 01 **Date** 2020-07-06

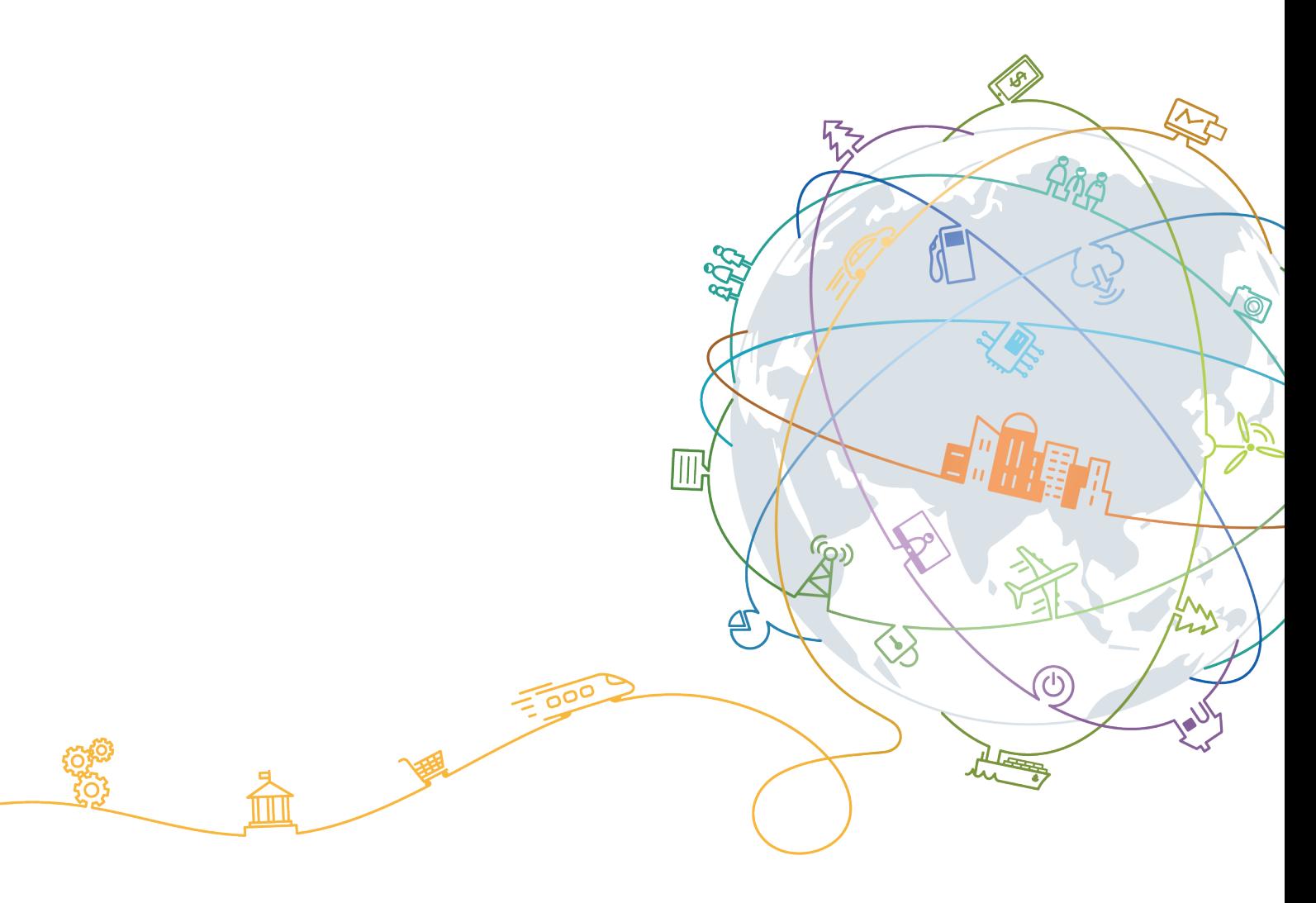

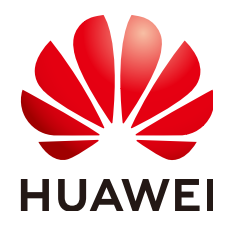

#### **Copyright © Huawei Technologies Co., Ltd. 2020. All rights reserved.**

No part of this document may be reproduced or transmitted in any form or by any means without prior written consent of Huawei Technologies Co., Ltd.

#### **Trademarks and Permissions**

**ND** HUAWEI and other Huawei trademarks are trademarks of Huawei Technologies Co., Ltd. All other trademarks and trade names mentioned in this document are the property of their respective holders.

#### **Notice**

The purchased products, services and features are stipulated by the contract made between Huawei and the customer. All or part of the products, services and features described in this document may not be within the purchase scope or the usage scope. Unless otherwise specified in the contract, all statements, information, and recommendations in this document are provided "AS IS" without warranties, guarantees or representations of any kind, either express or implied.

The information in this document is subject to change without notice. Every effort has been made in the preparation of this document to ensure accuracy of the contents, but all statements, information, and recommendations in this document do not constitute a warranty of any kind, express or implied.

## **Contents**

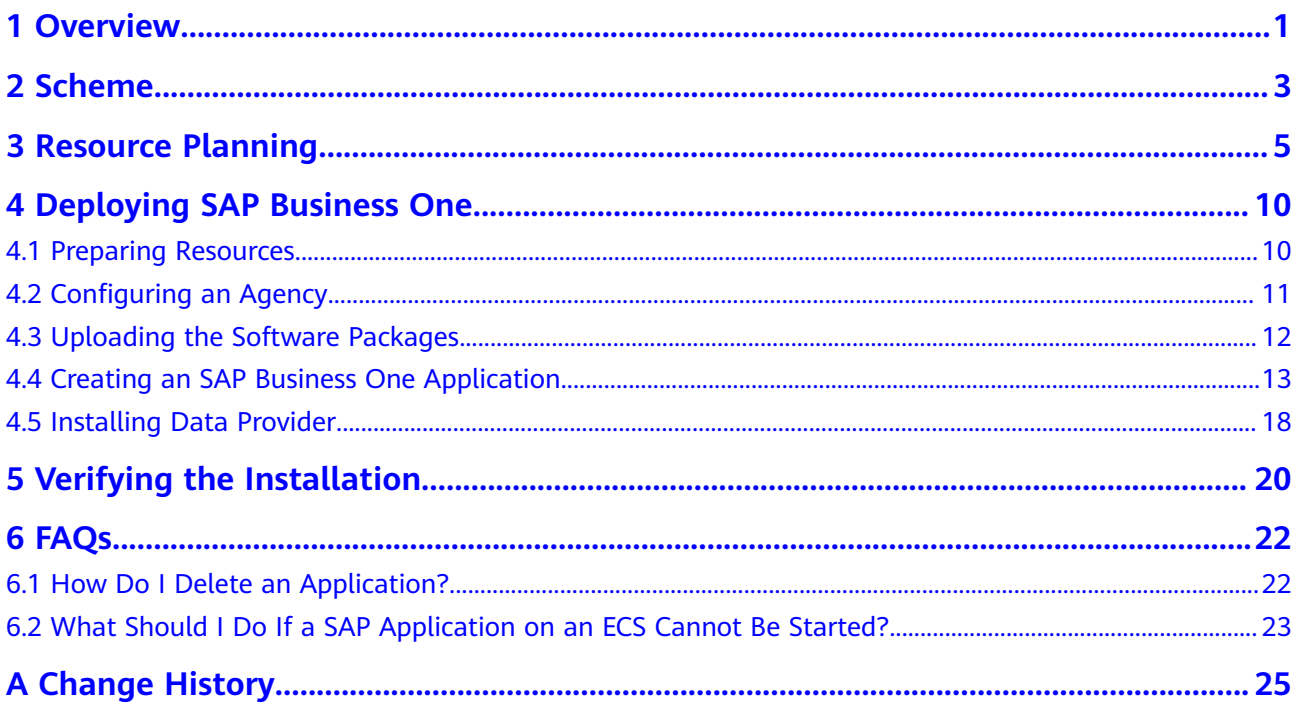

## **1 Overview**

<span id="page-3-0"></span>This document describes how to deploy SAP Business One (SAP HANA as the database).

The document conventions are as follows:

- This document describes how to install and deploy SAP Business One 9.3 (SAP HANA as the database).
- This document cannot replace the standard SAP document. If you have any trouble in installing and using SAP Business One due to its own problems, contact the SAP technical support.
- This document is written based on the SUSE Linux OS. The deployment modes mentioned in the document are only for reference. Install SAP Business One by referring to the standard SAP installation manual or based on sizing results and site requirements.
- For details about the official SAP installation guide and related notes, see the following documents:
	- **[SAP Installation Guides](https://service.sap.com/instguides)**
	- **[SAP Library](https://help.sap.com/saphelp_nw70ehp2/helpdata/en/d3/c0da3ccbb04d35b186041ba6ac301f/frameset.htm)**
	- **[https://partneredge.sap.com](https://partneredge.sap.com/)**

#### **Introduction to SAP Business One**

SAP Business One is an ERP software designed by SAP to meet the ever-changing requirements of small and medium-sized enterprises. It is a service management software that can be scaled up along with enterprise development.

Based on deployment and O&M modes, SAP Business One products include traditional B1, B1 Cloud, and B1 OnDemand.

- Traditional B1: is deployed by enterprises.
- B1 Cloud: is provided in the form of SaaS on public cloud.
- B1 OnDemand: is provided in the form of SaaS by SAP hosting providers.

Based on database types, SAP Business One products include B1, B1A, and B1H.

● B1: uses traditional non-HANA databases.

- B1A: The analysis part of B1 uses HANA databases for acceleration, but the application part still uses traditional databases for data replication.
- B1H: B1 uses the HANA database. In this way, OLTP and OLAP are processed in the same database to achieve the best performance.

#### **Required Cloud Services**

**Table 1-1** shows the cloud services used by a resource template to provision SAP Business One ECSs in the quick deployment scenario.

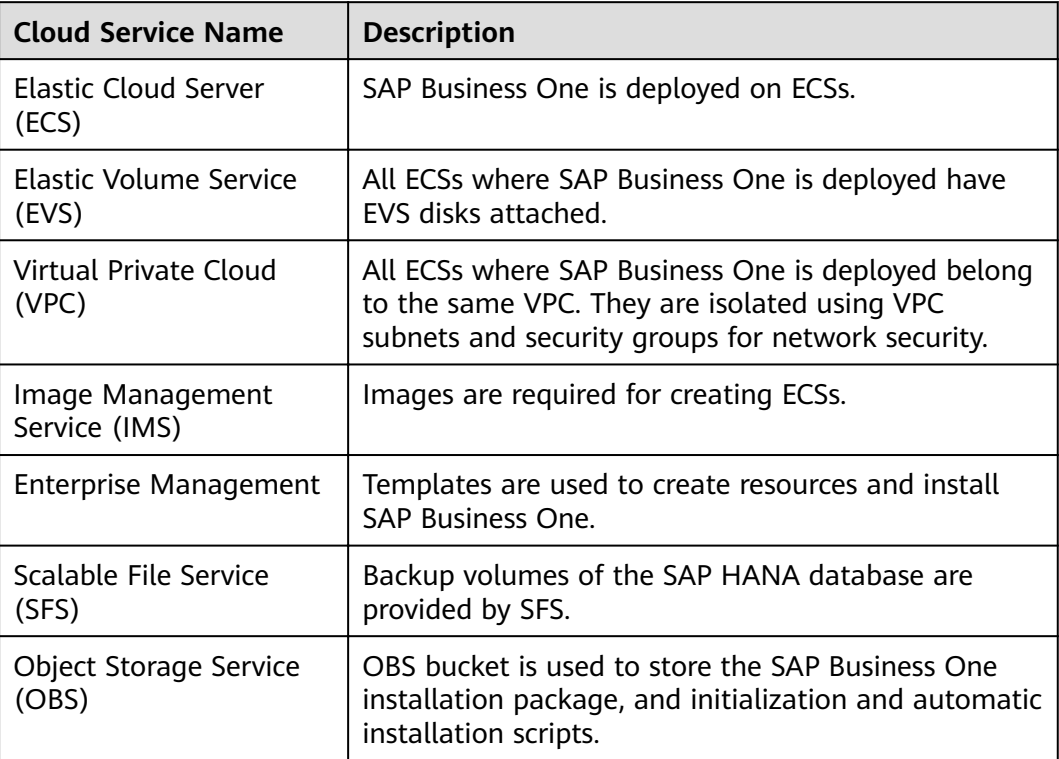

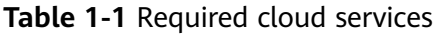

## **2 Scheme**

#### <span id="page-5-0"></span>**Figure 2-1** shows the deployment scheme of SAP Business One.

**Figure 2-1** SAP Business One deployment scheme

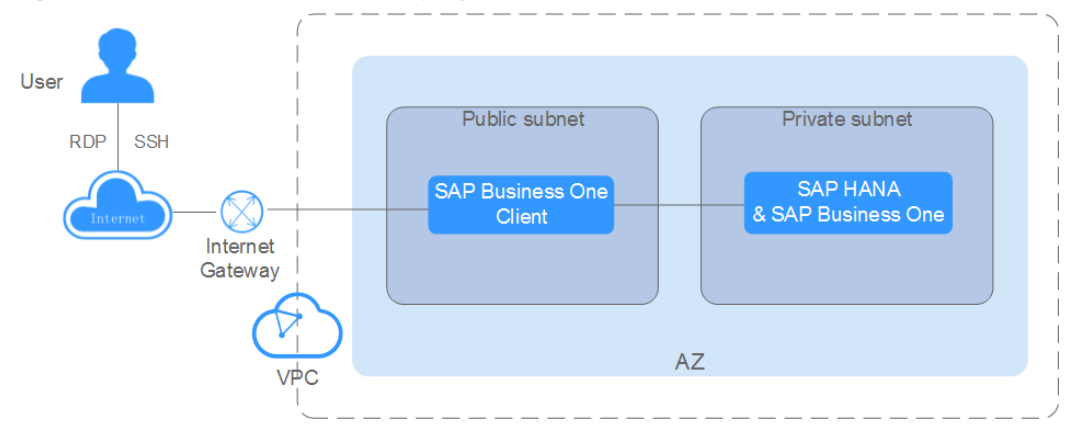

Scheme description

- VPC network: All nodes in the SAP Business One system are deployed within a VPC network and belong to the same availability zone (AZ) to ensure network security.
- An SAP HANA and SAP Business One ECS is used to deploy the SAP HANA database and SAP Business One (SAP HANA as the database). An ECS has the following disks attached:
	- OS disk: provides the directory for installing the OS.
	- Data disk: periodically stores the data transmitted from the SAP HANA IMDB (a database running in high-performance memory). The period is 5 minutes by default.
	- Log disk: stores the data triggered by an event. When an event, for example, a record or a batch of records are updated, is triggered for the server IMDB, the system will write the latest IMDB data into the log disk.
	- Shared disk: stores the SAP HANA installation software and SAP HANA database log files.
	- Backup disk: stores SAP HANA database backup files. The backup disk is provided by SFS in this solution.

● A SAP Business One Client ECS is used to install the SAP Business One (SAP HANA as the database) client.

#### **Deployment Process**

**Figure 2-2** shows the SAP Business One deployment procedure.

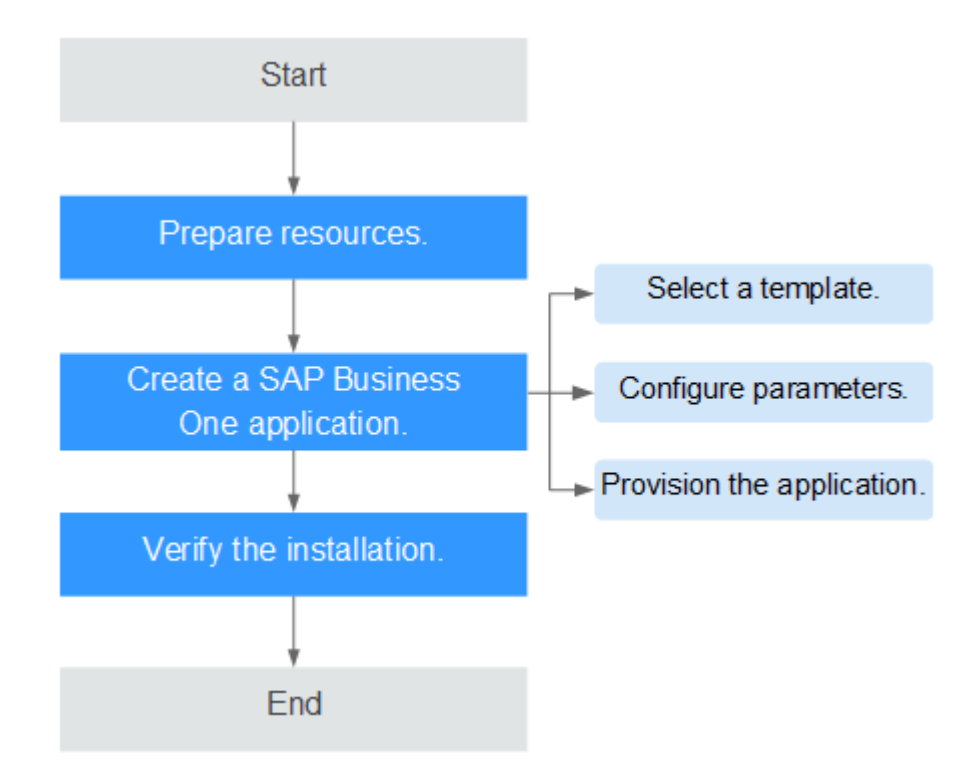

**Figure 2-2** Deployment Process

# **3 Resource Planning**

<span id="page-7-0"></span>Before deploying SAP Business One, you need to plan required resources.

#### **ECS Specifications**

#### **Requirements on OSs and Disks**

**Table 3-1** lists the operating system requirements of the SAP Business One node.

#### **Table 3-1** Operating system requirements

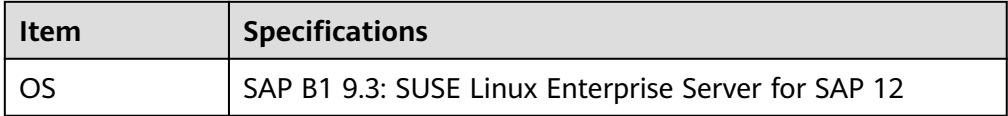

Table 3-2 describes the disk plan for the SAP Business One node.

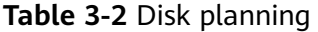

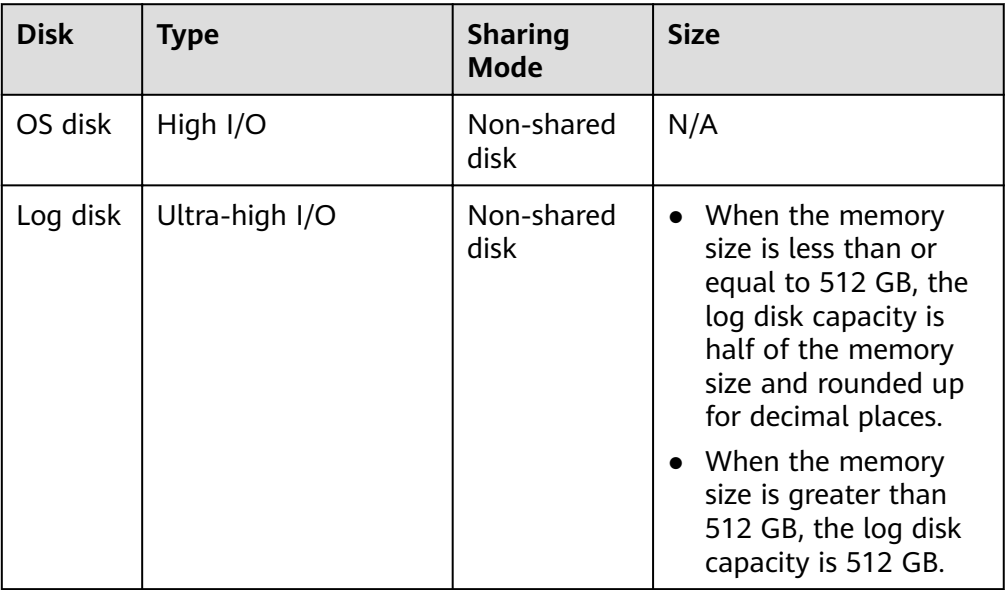

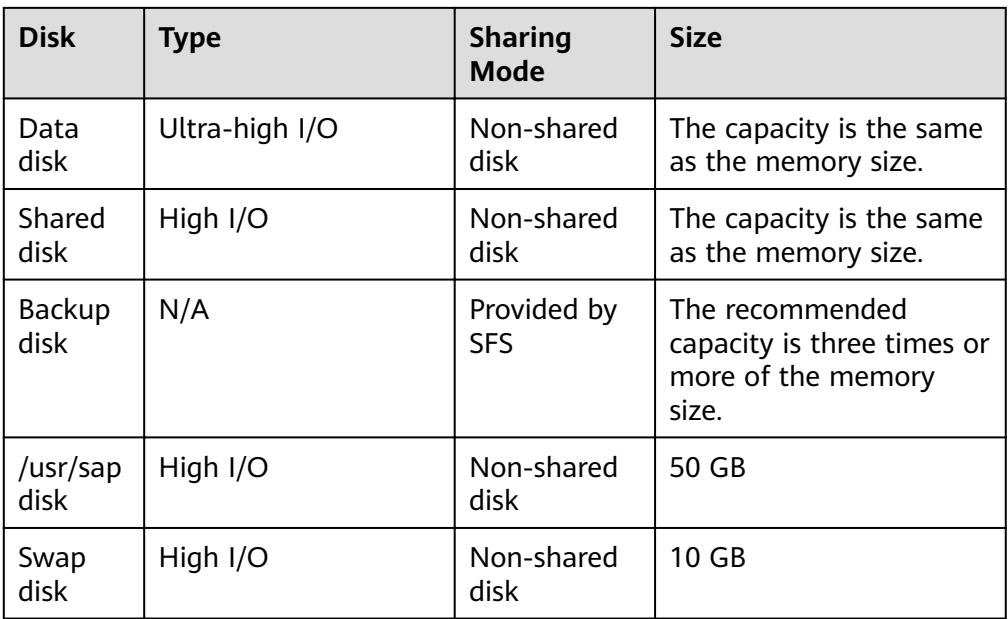

**• Table 3-3** describes the deployment requirements of the SAP Business One Client node.

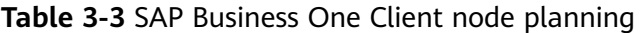

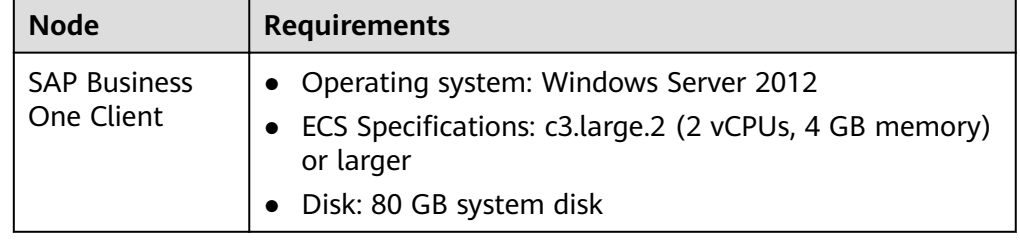

#### $\Box$  Note

SAS hard disks have high I/O while SSD hard disks have ultra-high I/O.

#### **Network Plane Planning**

**[Figure 3-1](#page-9-0)** shows the network plan for the single node scenario.

#### $\Box$  Note

The network segments and IP addresses are for reference only.

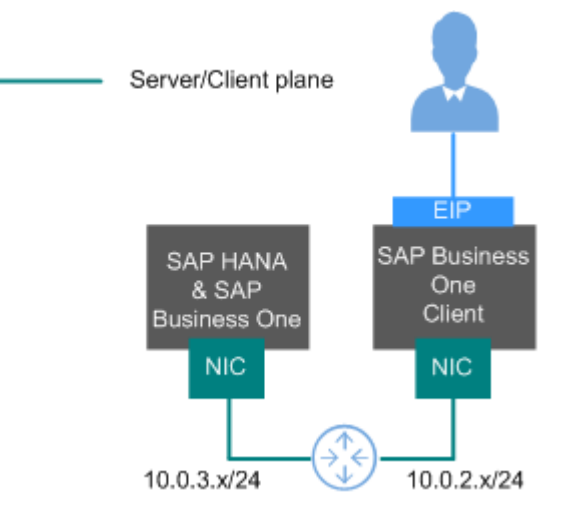

#### <span id="page-9-0"></span>**Figure 3-1** Network planning in the single node scenario

In this scenario, only one NIC is used for network communication.

**Table 3-4** shows the planned network information.

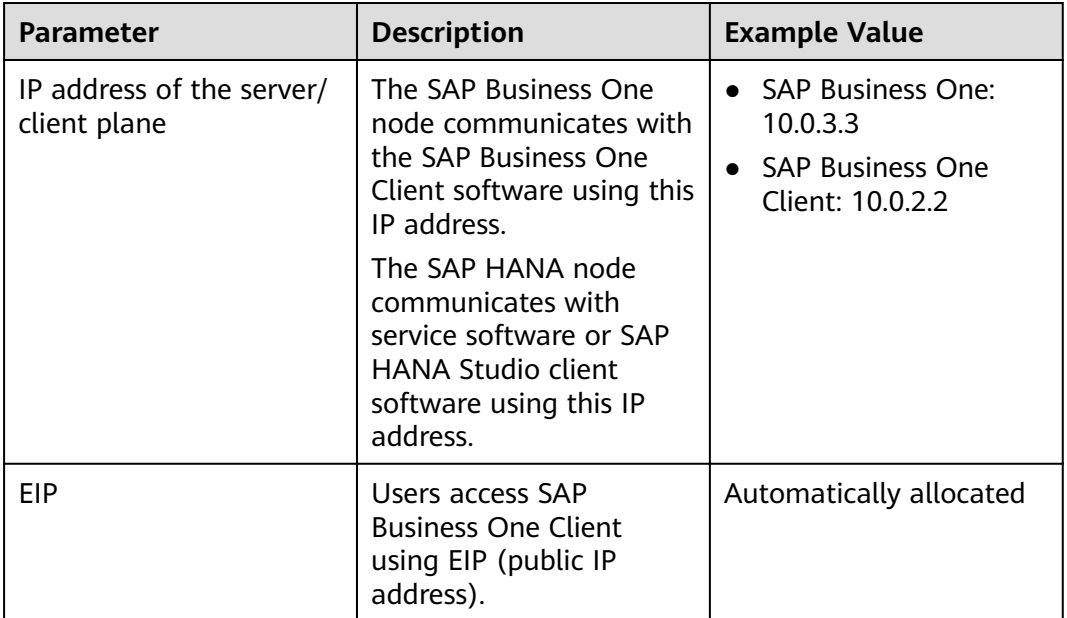

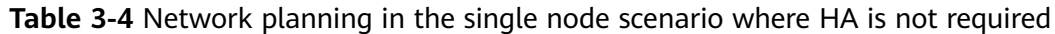

#### **Security Group Planning**

#### $\Box$  Note

- The network segments and IP addresses are for reference only. The following security group rules are recommended practices. You can configure your own security group rules as needed.
- In the following table, ## stands for the SAP HANA instance ID, such as **00**. Ensure that this ID is the same as the instance ID specified when you install the SAP HANA software.
- For more information about specific ports and security group rules to be accessed by SAP, see **[SAP Help Portal](https://help.sap.com/viewer/575a9f0e56f34c6e8138439eefc32b16/2.0/en-US/616a3c0b1cc748238de9c0341b15c63c.html)**.

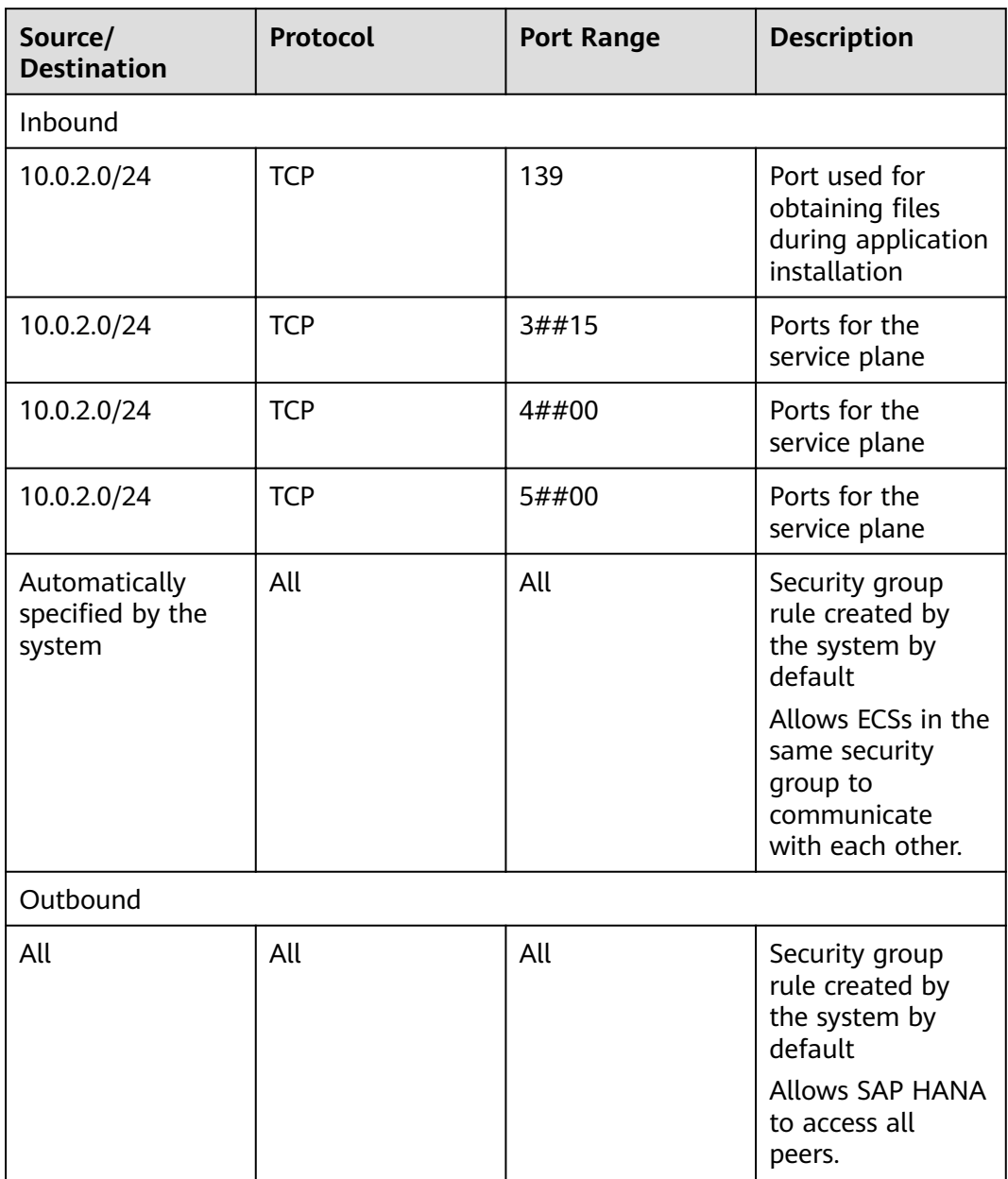

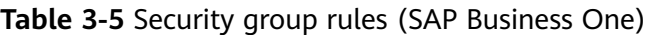

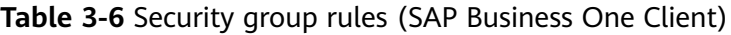

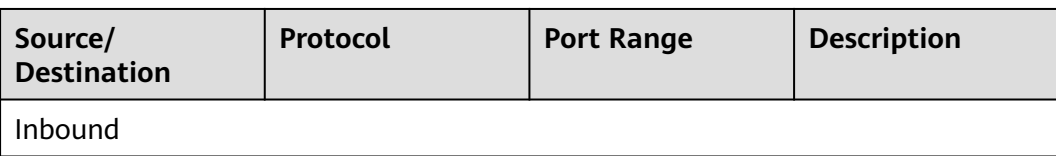

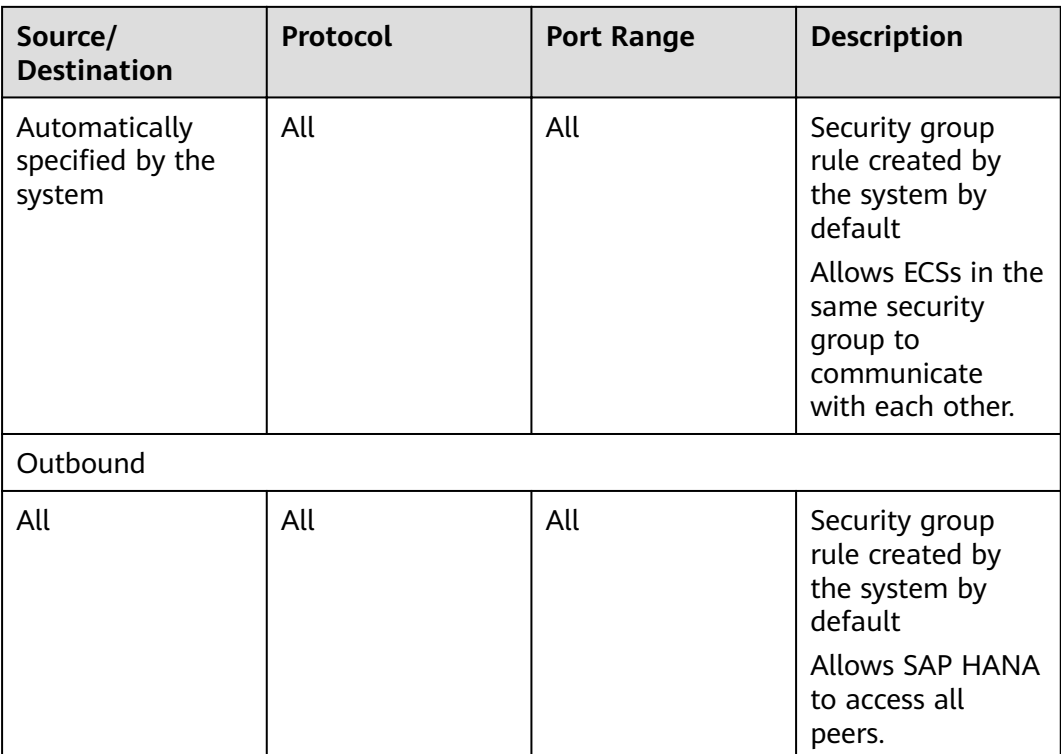

# <span id="page-12-0"></span>**4 Deploying SAP Business One**

## **4.1 Preparing Resources**

#### **Software and Tools**

**Table 4-1** lists the required software and tools.

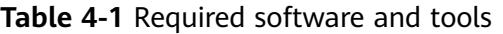

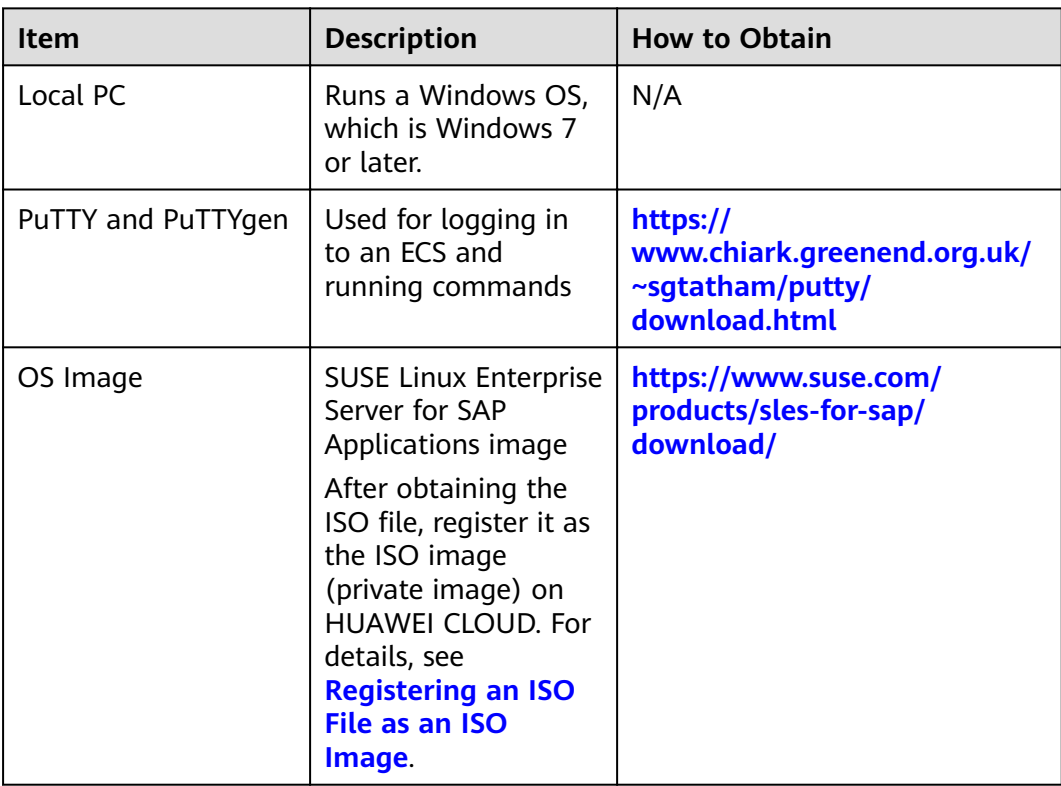

<span id="page-13-0"></span>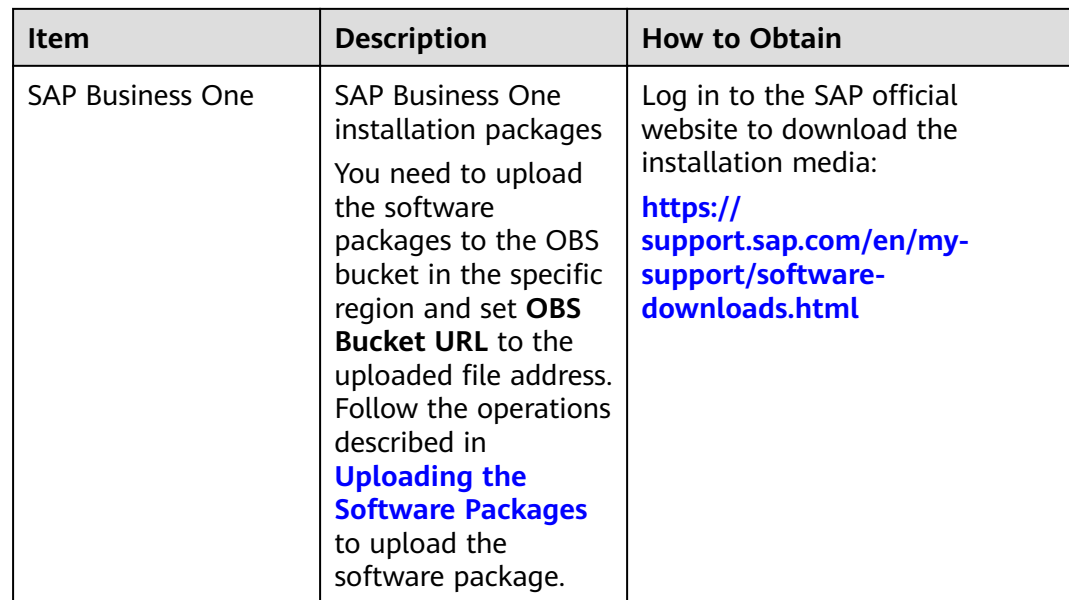

#### **License**

SAP Business One is authorized in Bring Your Own License (BYOL) mode. In this mode, you must log in to the SAP **[technical support website](https://support.sap.com/home.html)** and apply for a license.

## **4.2 Configuring an Agency**

The Data Provider and Enterprise Project Management need to be granted with the permission to obtain information from the public cloud platform. Therefore, create an agency on the public cloud platform to obtain the platform information.

- Assign the agency to the ECS. Then, the Data Provider installed on the ECS can obtain the platform information through the agency.
- Assign the agency to OBS to ensure that software packages can be uploaded to OBS.

#### **Procedure**

Perform the following operations to create an agency.

- **Step 1** Log in to the public cloud management console.
- **Step 2** In the navigation pane on the left, click  $\equiv$  and choose **Identity Access Management** under **Management & Deployment**.
- **Step 3** Click **Agencies** in the left pane, and then click **Create Agency** in the upper right corner. The **Create Agency** page is displayed.
- **Step 4** Set agency parameters.
	- **Agency Name**: **DataProviderAccess**. This name is only for reference.
	- **Agency Type**: **Cloud service**
- <span id="page-14-0"></span>● **Cloud Service**: **Elastic Cloud Server (ECS) and Bare Metal Server (BMS)**
- **Validity Period:** Retain the default setting.
- **Permissions**:
	- a. Click **Assign Permissions** next to **Permissions**.
	- b. In the displayed dialog box, enter **Tenant Guest**, **OBS Buckets Viewer**, and **ECS FullAccess** respectively.
	- c. Select **Tenant Guest** and **OBS Buckets Viewer** from the displayed results and then **All policies/roles** in the drop-down list.
	- d. Select **ECS FullAccess** and select the target region in the **Project [Region]** column, for example, **cn-east-4 [CN North-Beijing4]**.

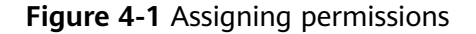

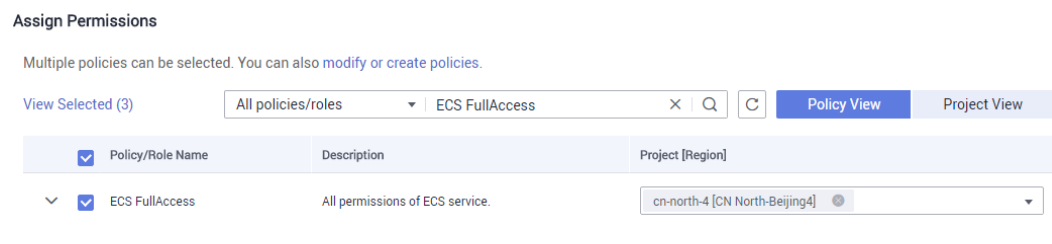

e. Click **OK.**

**Step 5** Click **OK**.

**----End**

#### **Follow-up Operations**

On the application provisioning page, set **IAM Agency** to **DataProviderAccess** so that the agency can be used.

### **4.3 Uploading the Software Packages**

Before provisioning an application, you need to download the OBS client and upload the required software installation packages to the OBS client.

#### **Prerequisites**

You have obtained the required software packages. For details about how to obtain the software packages, see **[Table 4-1](#page-12-0)**.

#### **Procedure**

- **Step 1 [Register an account and use OBS.](https://support.huaweicloud.com/intl/en-us/qs-obs/obs_qs_0000.html)**
- **Step 2** Download OBS Browser. For details, see **[Download OBS Browser](https://storage-intl.huaweicloud.com/obs/?region=ap-southeast-1&locale=en-us#/obs/buckets)**.
- **Step 3** Upload the required installation packages. For details, see **[OBS Tools](https://support.huaweicloud.com/intl/en-us/tg-obs/obs_09_0001.html)**.

#### <span id="page-15-0"></span>**WARNING**

The name of the OBS directory folder is case sensitive. The directory must contain the following folders:

- HANA
- B1HANA

Create the directory by referring to the following example. Otherwise, the software installation package cannot be obtained.

● The directory examples for provisioning SAP Business One in the OBS bucket are as follows:

```
obs-sap
-Sapb1-9.3
   ├readme.txt 
   ├HANA
 │ ├51050929_part1.exe
 │ └51050929_part2.rar
  L_{\text{B1HANA}} ├51053060_part1.exe
       ├51053060_part2.rar
      └51053060_part3.rar
```

```
----End
```
### **4.4 Creating an SAP Business One Application**

This section uses an example template to describe how to quickly create the SAP Business One application.

#### **Select Template**

Before creating the SAP Business One application, you need to select the template on the enterprise project management service.

**Step 1** Log in to the management console. In the upper right corner, choose **Enterprise** > **Project Management**.

The **Enterprise Project Management** page is displayed.

- **Step 2** In the navigation pane on the left, choose **Application Management** > **Template Management**.
- **Step 3** Click the **Example templates** tab, locate the row that contains the target SAP Business One template, and click **Create Application**.

An application is a collection of resources, which may include multiple cloud servers, networks, and EVS disks.

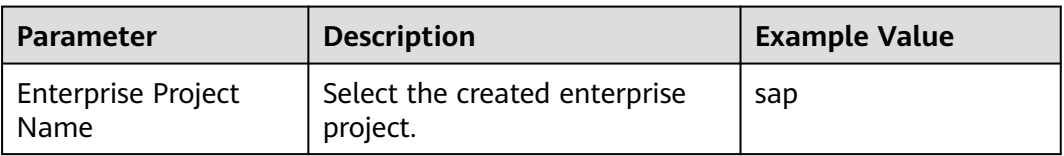

#### **Table 4-2** Basic information

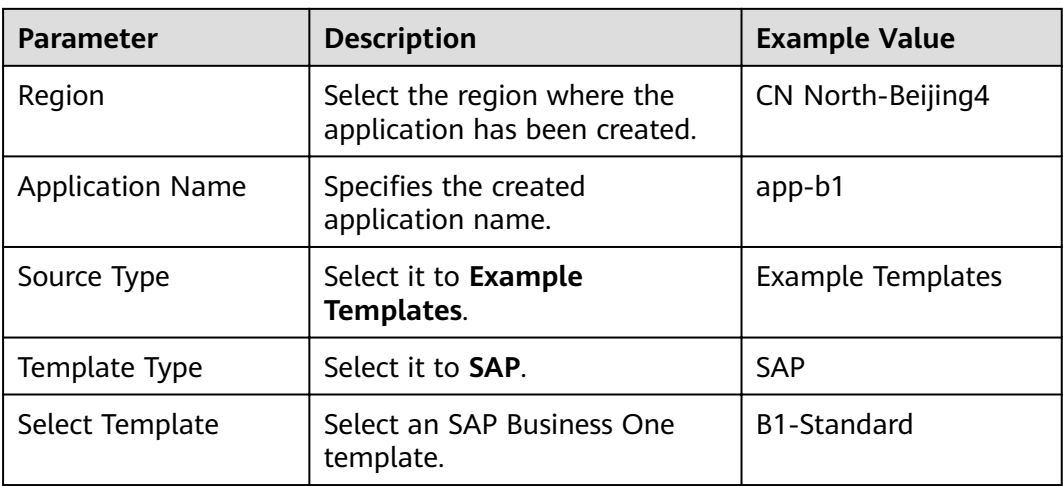

**Step 4** Click Next. After the parameters are verified, the **Configure Parameters** page is displayed.

**----End**

#### **Configuring Parameters**

After the template is uploaded to the Enterprise Management service, you need to specify related parameters to create the application. Parameters, including AZ, VPC and its subnet, security group, key pair, and IAM agency name, must be the same as those of the existing SAP HANA system (single-node deployment). Obtain the required information in advance. On the **Configure Parameter** page, specify the required parameters. For details about the required application parameters, see **Table 4-3**.

**Step 1** Set application parameters. The following uses SAP Business One 9.3 as an example.

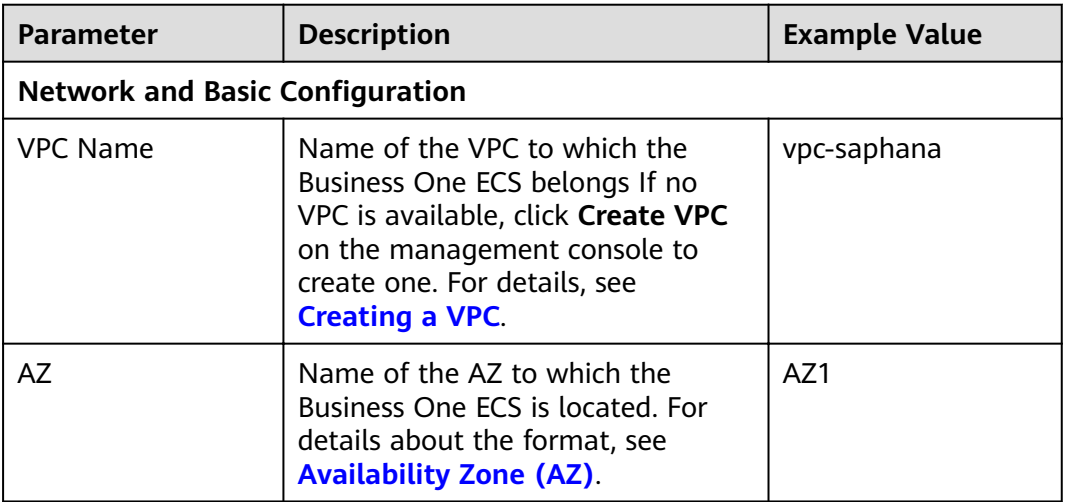

**Table 4-3** Specifying parameters

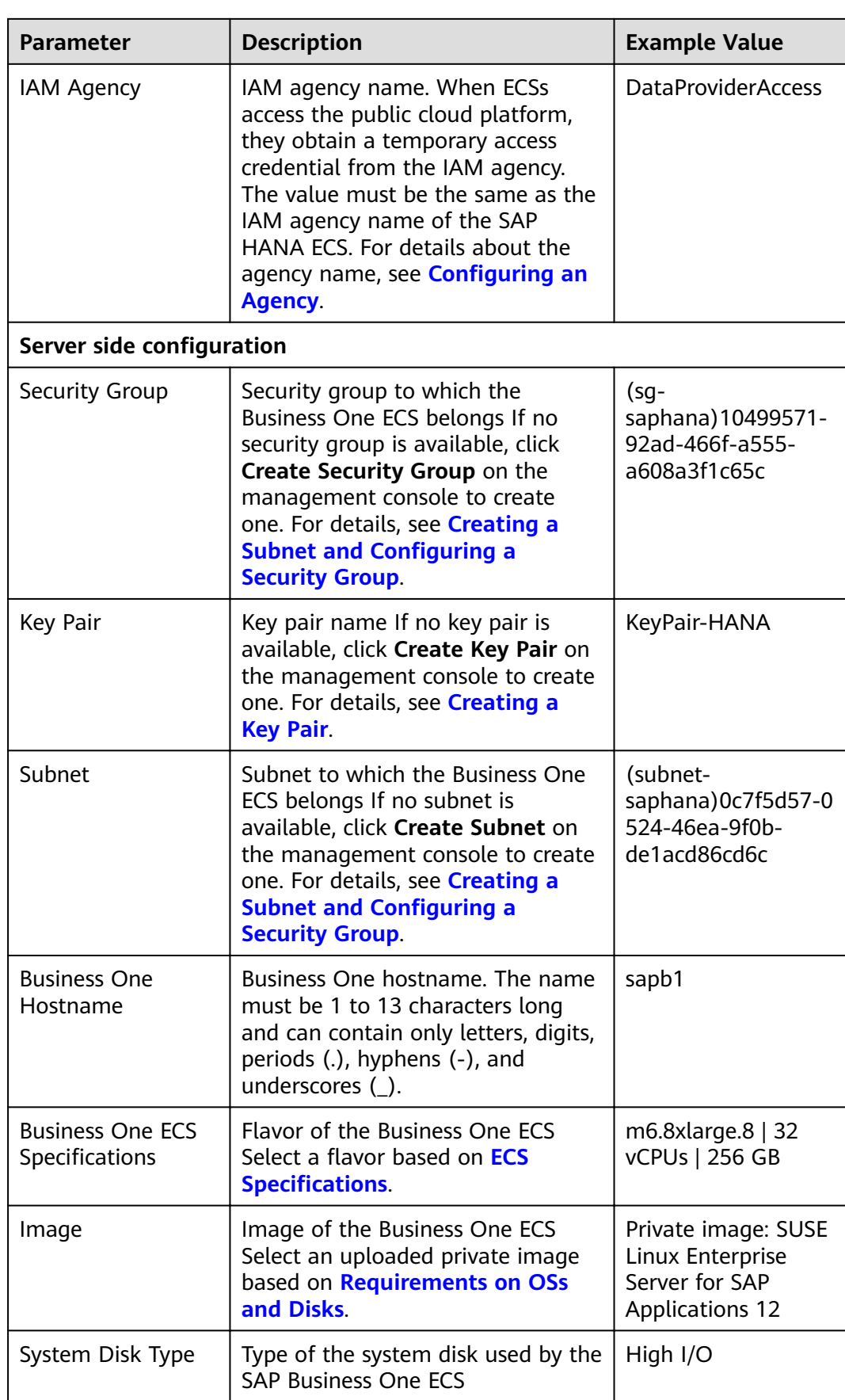

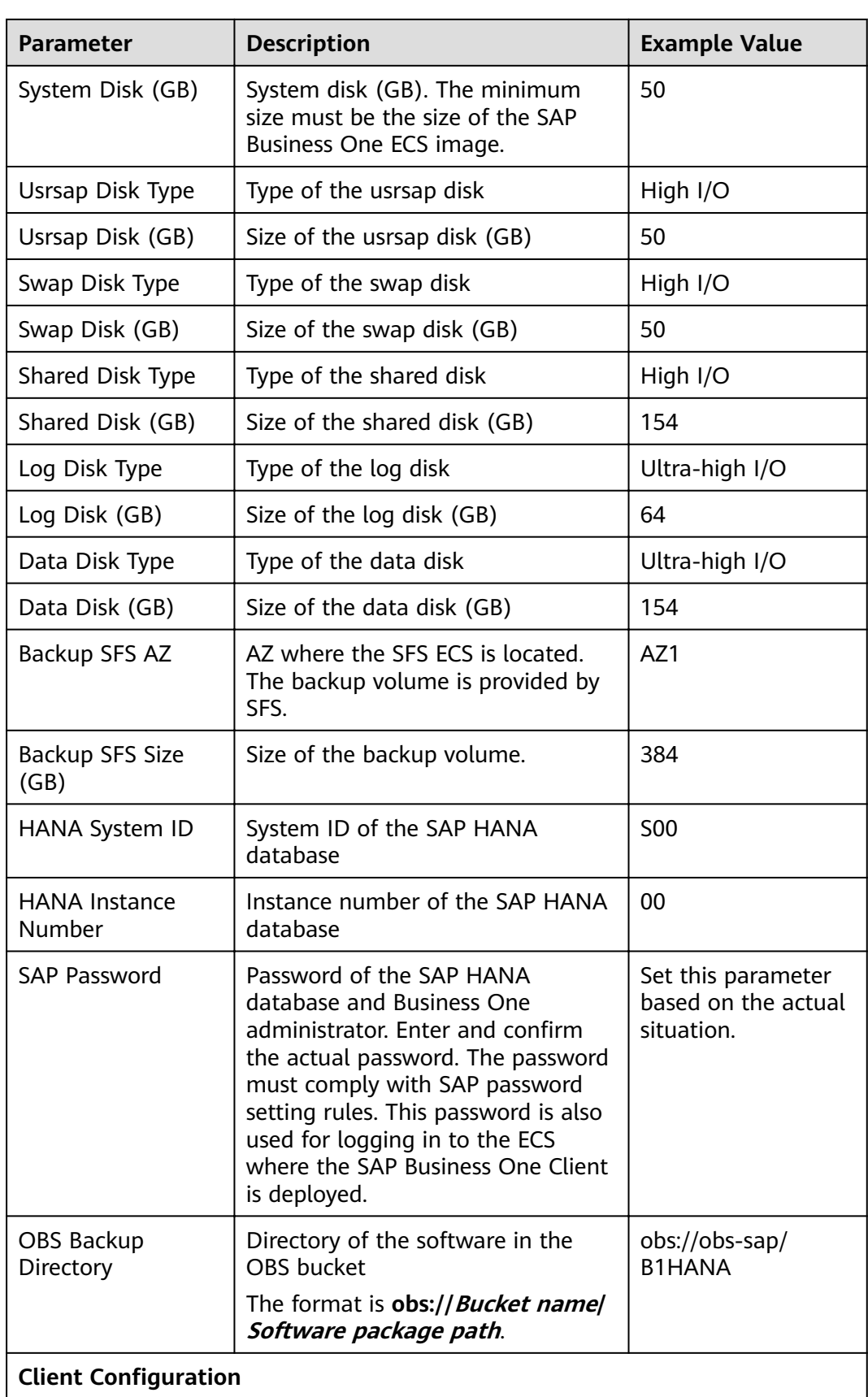

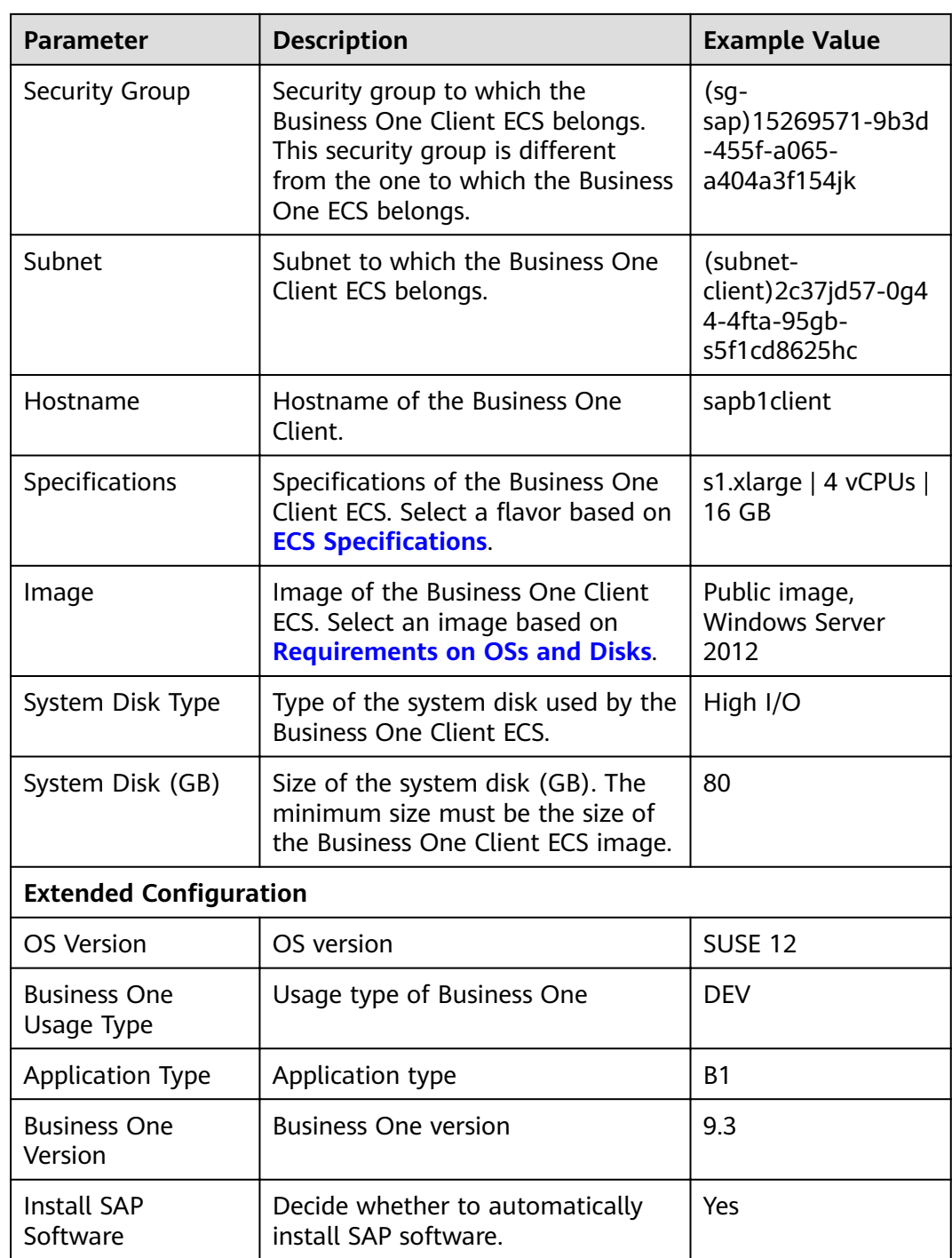

- **Step 2** Click **Next**, confirm the application information, and click **Submit**.
- **Step 3** The application management page is displayed. If the application **Status** is **Creation succeeded**, the SAP Business One application is created successfully.

#### $\Box$  Note

If the application **Status** is **Failed to create**, delete the application by referring to **[How Do I](#page-24-0) [Delete an Application?](#page-24-0)** and create one again.

#### <span id="page-20-0"></span>**Modifying the Configuration File**

Modify the configuration file on the server where SAP Business One is deployed. For details, see **[What Should I Do If a SAP Application on an ECS Cannot Be](#page-25-0) [Started?](#page-25-0)**.

#### **Checking the Deployment Status**

After the ECS is created, deploy SAP Business One on the ECS. You can log in to the SAP Business One ECS to view the deployment status.

- **Step 1** Use PuTTY to log in to the SAP Business One ECS. Ensure that user **root** and the private key file (a .ppk file) are used for authentication.
- **Step 2** Run the following command on the CLI to view the installation log:

#### **tailf /var/log/huawei/auto-install/b1-install.log**

If **successful** is displayed in the installation log, the software deployment is complete. The following is an example of the log content indicating that the installation is successful: successful

```
[2019-02-26 17:50:29] [INFO ] [b1-install.sh 531] END SAP B1 Version for HANA Installation
[2019-02-26 17:50:29] [INFO ] [b1-install.sh 563] *******************End install b1**********************
[2019-02-26 17:50:29] [INFO ] [b1-install.sh 565] ******************begin prepare hana windows 
client********************
[2019-02-26 17:50:29] [INFO ] [b1-install.sh 567] ******************end prepare hana windows 
client********************
```
#### $\Box$  Note

The software deployment duration varies according to the software versions and resource configuration. Deploying SAP Business One requires about one hour, and SAP Business One Client, several minutes.

```
----End
```
### **4.5 Installing Data Provider**

Install Data Provider on all cloud servers so that SAP technical support personnel can use this software to collect information of the platform where the cloud servers run, facilitating fault identification and analysis if the SAP system is faulty or the system performance deteriorates.

#### $\Box$  Note

On the server where SAP NetWeaver is deployed, you must specify the **DataproviderAccess** agency for the ECSs created on the server. In addition, install Data Provider on the server.

#### **Procedure**

- **Step 1** Log in to all cloud servers.
- **Step 2** Run the following command to check whether Data Provider has been installed:

#### **systemctl status hwdataproviderp3**

The command output is similar to the following. If the value of **Active** is **active (running)**, Data Provider has been successfully installed. Otherwise, follow the operations described in the **[Data Provider for SAP User Guide](https://support.huaweicloud.com/intl/en-us/dpug-sap/sap_01_0001.html)** to install it.

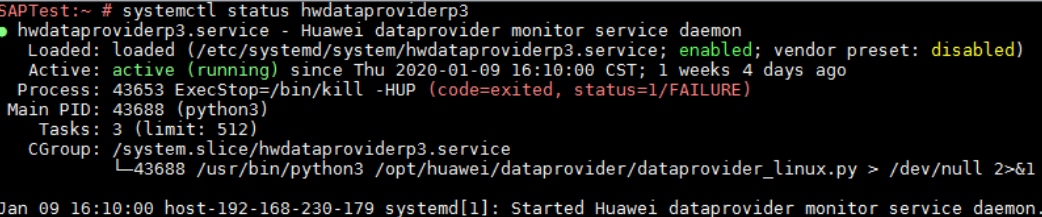

<span id="page-22-0"></span>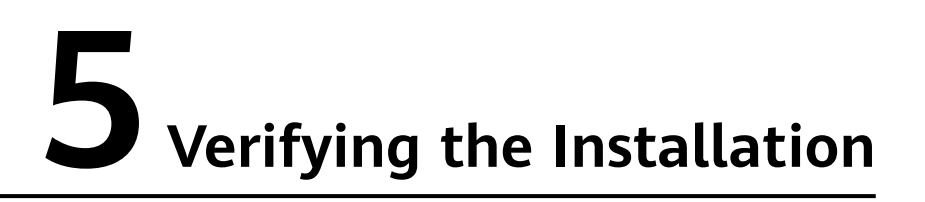

After the software is deployed, the client shortcut icon is displayed on the desktop of the ECS where the SAP Business One Client is located. You need to log in to the SAP Business One ECS to check the running status using the SAP Business One Client.

#### **Procedure**

**Step 1** Start SAP Business One Client, enter the IP address of the SAP Business One ECS, and click **OK**.

**Figure 5-1** Entering the IP address of the ECS

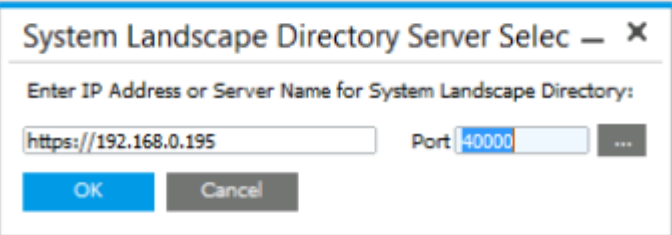

**Step 2** Enter the user ID and password and click **OK**. The default user ID is **manager**. The default password is the SAP password created when the SAP Business one application is created.

#### $\Box$  Note

To ensure system security, change the default password upon your first login.

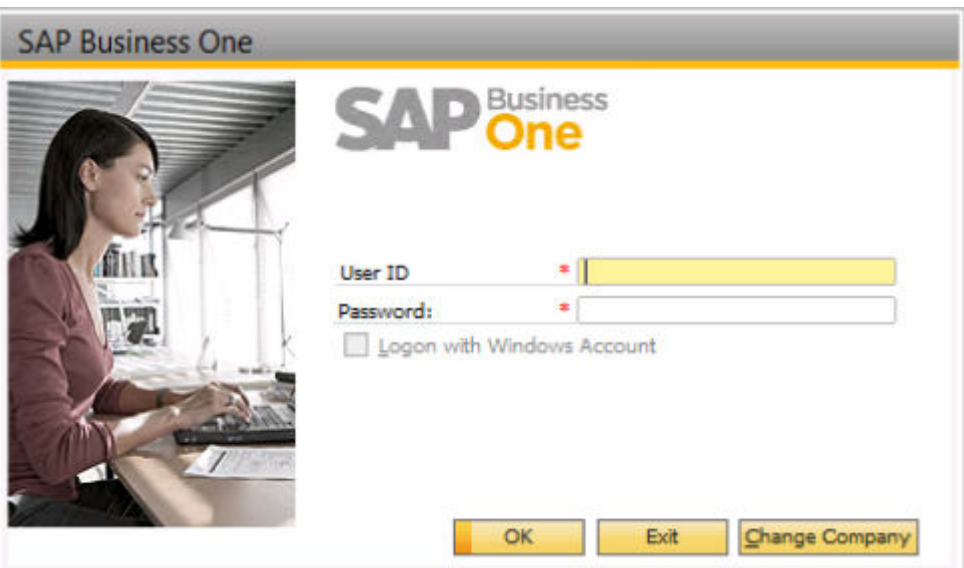

**Figure 5-2** Entering the user ID and password

**Step 3** Refresh the company list, select the company name, and click **OK**.

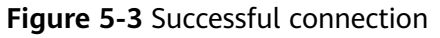

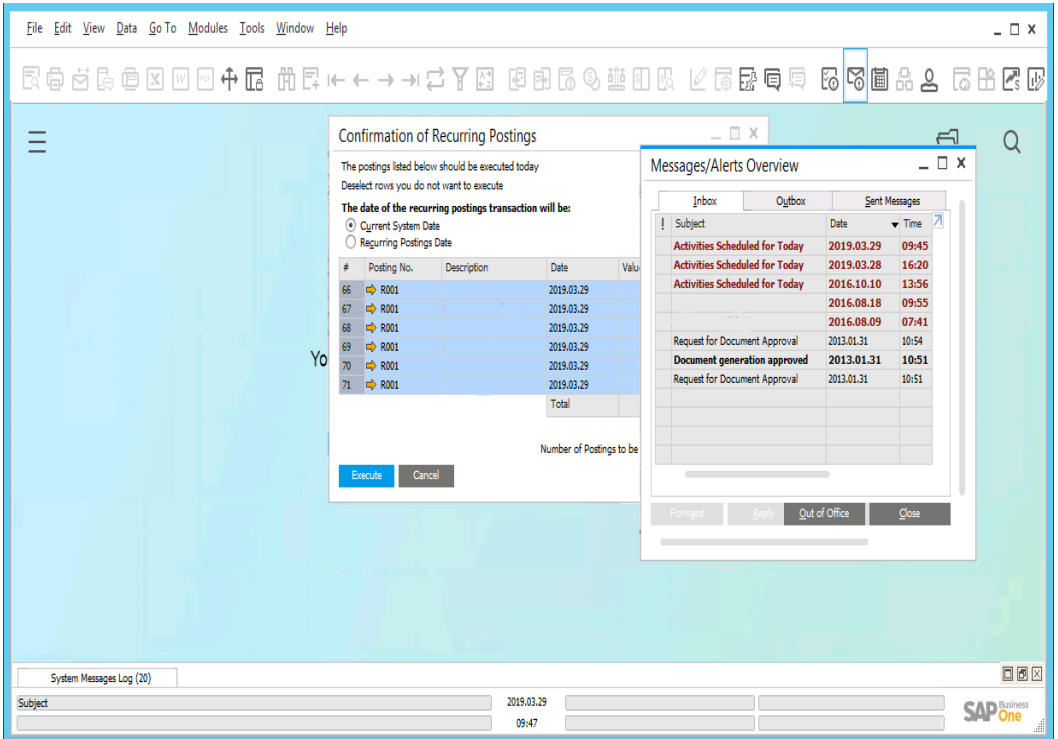

## **6 FAQs**

## <span id="page-24-0"></span>**6.1 How Do I Delete an Application?**

#### **Scenarios**

If you need to redeploy applications or delete related resources during the deployment of SAP Business One, you can clear resources by deleting applications.

#### **Procedure**

**Step 1** Log in to the HUAWEI CLOUD management console. Click **More** in the upper right corner and choose **Enterprise**.

The **Overview** page is displayed.

- **Step 2** In the **Enterprise Project Management** pane, click **Project List**.
- **Step 3** In the navigation pane, choose **Application Management** > **Applications**.

The application list is displayed in the lower part of the page.

**Step 4** In the application list, click **Delete** to delete the application and related resources.

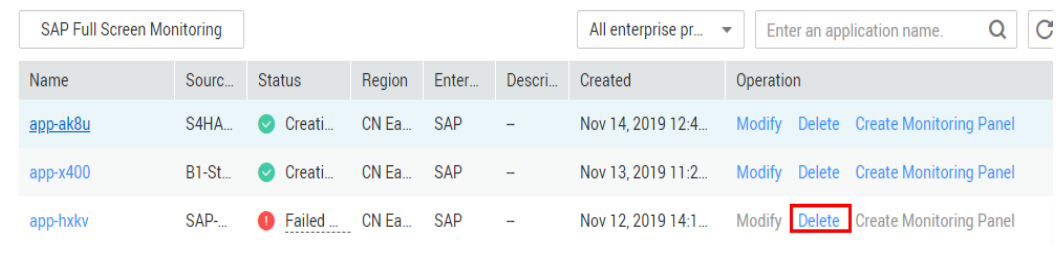

#### **Figure 6-1** Deleting an application

### <span id="page-25-0"></span>**6.2 What Should I Do If a SAP Application on an ECS Cannot Be Started?**

#### **Symptom**

The **/etc/hosts** file contains "127.0.0.1 *host name host name*". As a result, the SAP application installed on the ECS cannot be started. You need to log in to the ECS where the SAP application is deployed to modify the configurations.

#### $\Box$  Note

You only need to perform this operation on the ECS where the SAP application software is deployed.

#### **Procedure**

- **Step 1** Log in to the ECS where the SAP application software is deployed as user **root**.
- **Step 2** Comment out **manage etc hosts: localhost** in the configuration file.
	- 1. Run the following command to open the Cloud-Init configuration file /etc/ **cloud/cloud.cfg**:

**vi /etc/cloud/cloud.cfg**

2. Comment out **manage\_etc\_hosts: localhost** in the configuration file and save the modification.

Example: #manage\_etc\_hosts: localhost

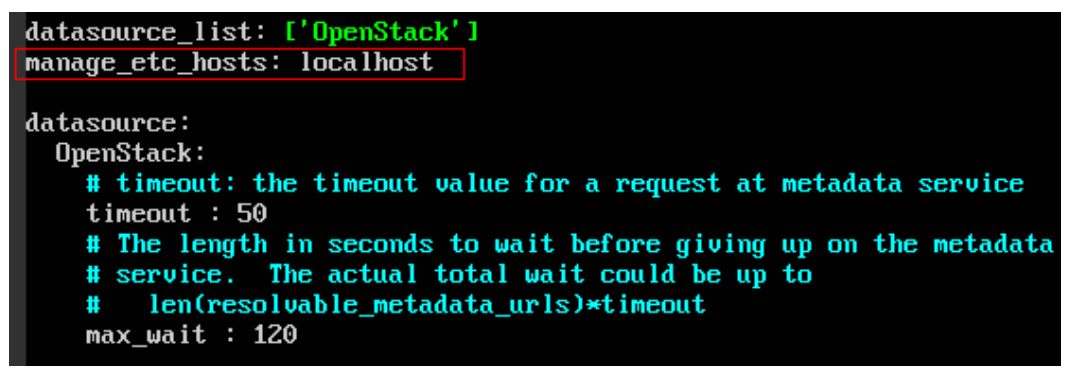

**Step 3** Delete "127.0.0.1 *host name host name*" from the /etc/hosts file.

- 1. Run the following command to open the **/etc/hosts** file: **vi /etc/hosts**
- 2. Delete "127.0.0.1 *host name host name*" from the /etc/hosts file and save the modification

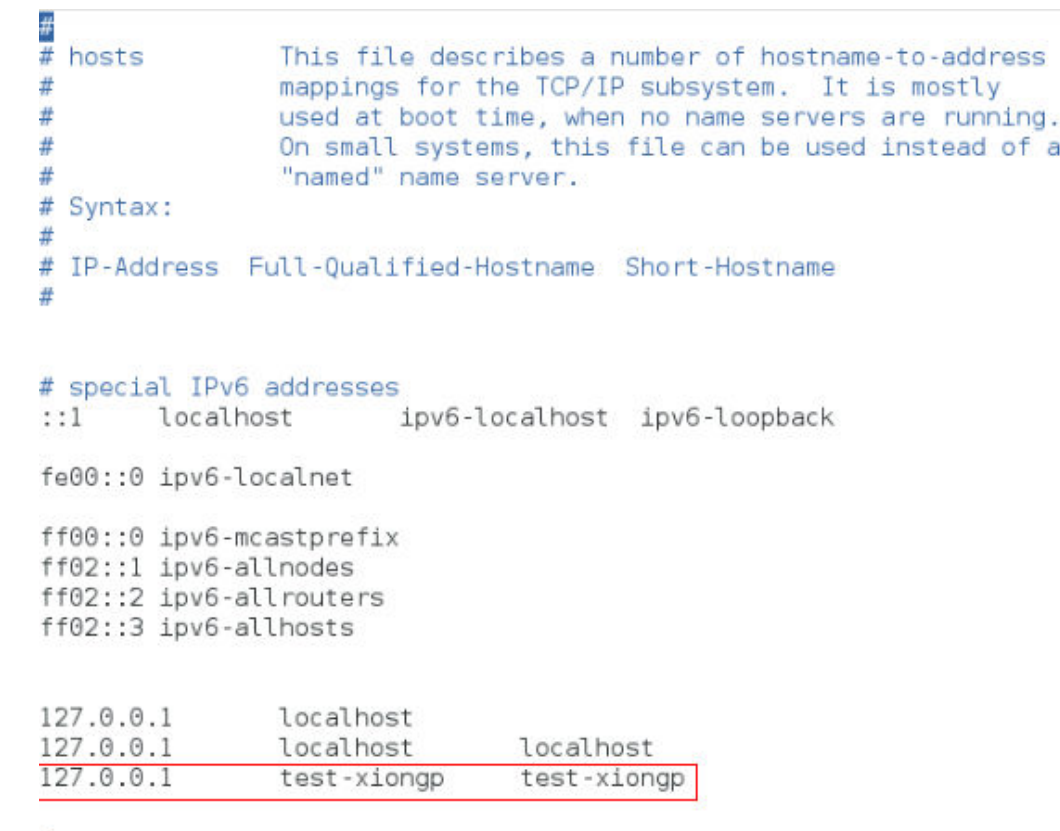

**Step 4** Restart the SAP application on the ECS where the SAP application has been installed. If the SAP application has not been installed on the ECS, perform the preceding operations and install the SAP software.

## **A Change History**

<span id="page-27-0"></span>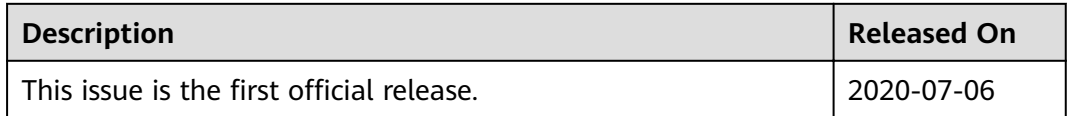